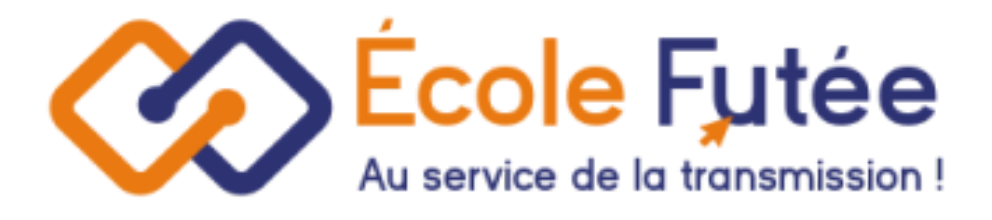

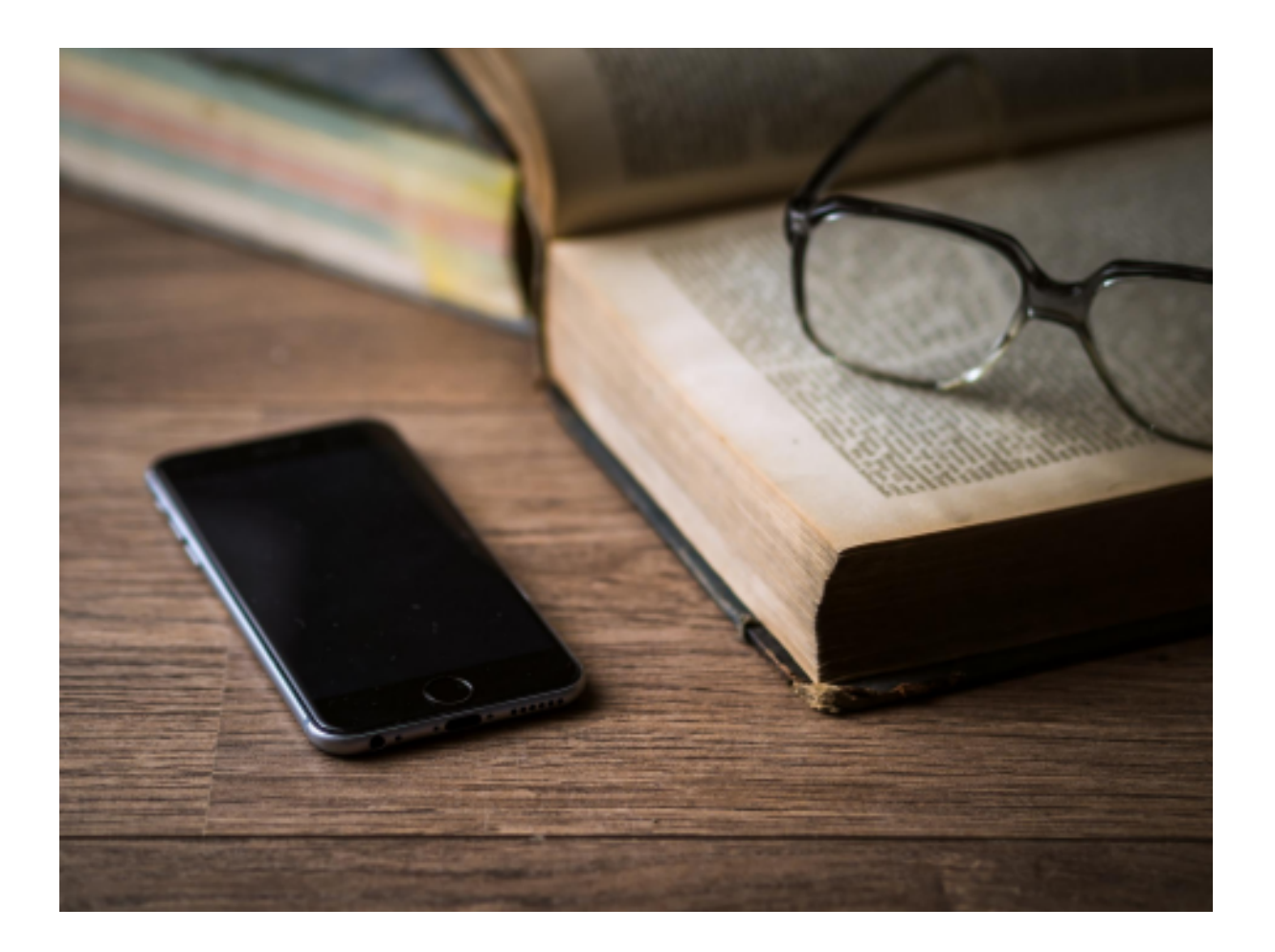

Logiciel Ecole Futée Manuel d'utilisation

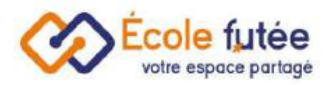

# Module Cantine & Périscolaire

Le module cantine et périscolaire vous permet de suivre les inscrits et les consommations de cantines et d'activités périscolaires diverses. Il permet de répondre à tous les besoins des établissements liés à l'organisation de ces activités, et d'en suivre la facturation.

Gérez votre cantine facilement Créez autant d'activités périscolaires que nécessaire (cantine, garderie, club) Publiez les calendriers d'inscription directement aux parents Laissez les s'inscrire et imprimez vos listing Facturez selon la consommation réalisée

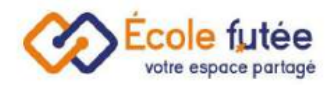

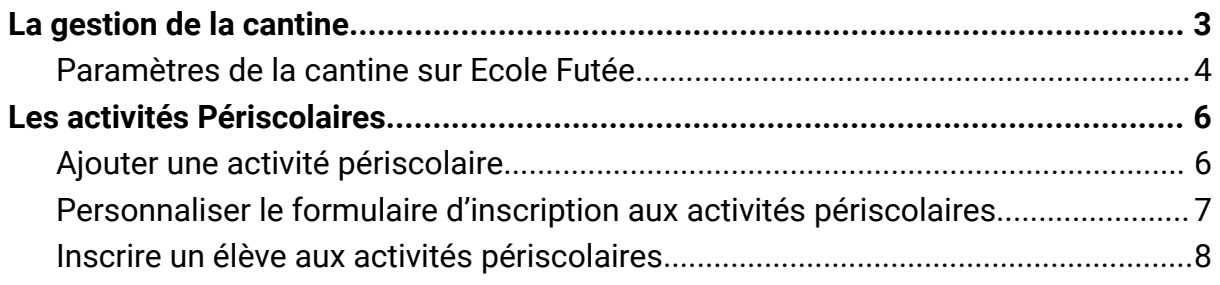

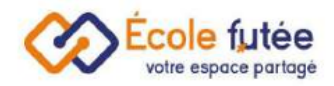

## <span id="page-3-0"></span>La gestion de la cantine

En tant que Directeur d'école et professeurs, je peux gérer la cantine de mon école depuis le menu Cantine du module Cantine et périscolaire.

La vue affichée me permet de visualiser les élèves inscrits à la cantine de mon école.

Les données affichées sur ce tableau sont donc :

- Le calendrier scolaire
- La liste des élèves qui sont inscrits à la cantine

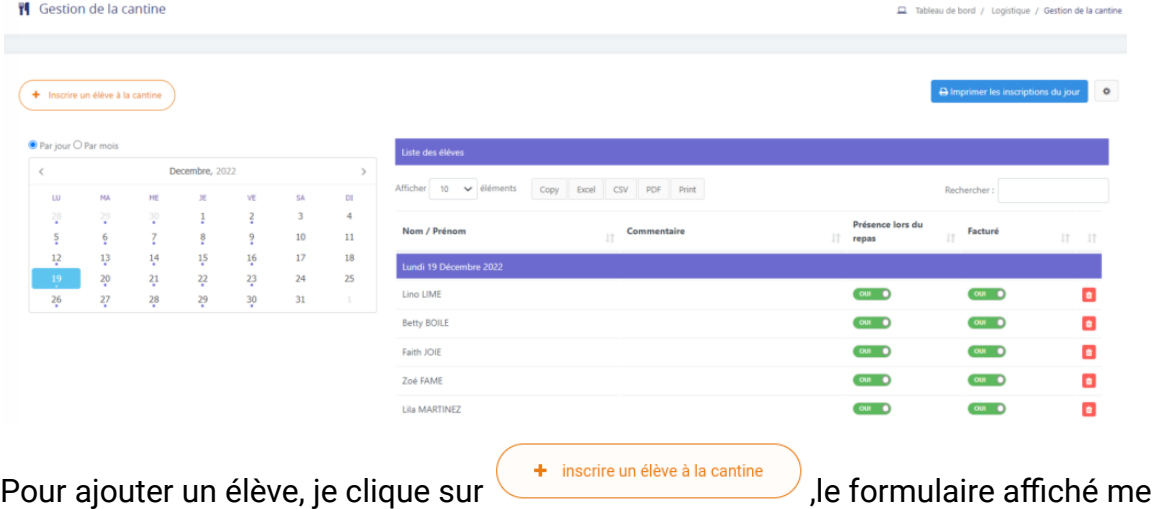

demande de saisir:

- Le nom de l'élève
- Les jours et périodes où l'élève est présent à la cantine
- Possibilité d'ajouter un commentaire

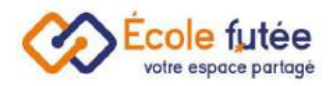

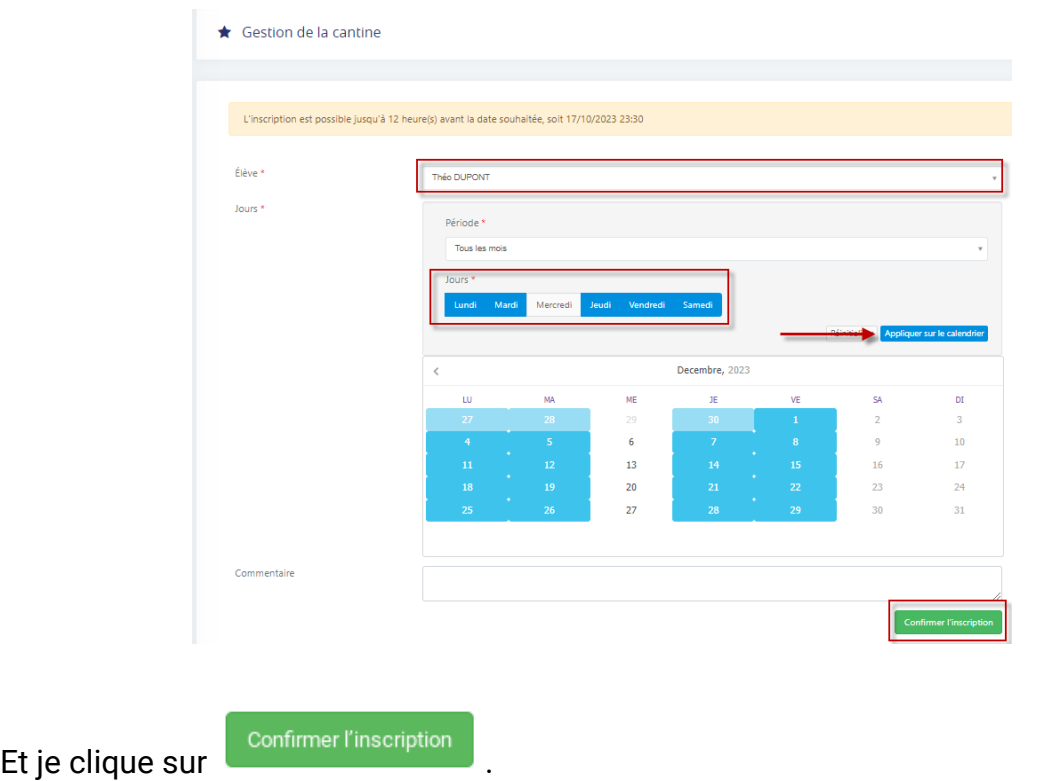

### <span id="page-4-0"></span>Paramètres de la cantine sur Ecole Futée

Pour paramétrer la gestion de la cantine, je clique sur la roue crantée  $\begin{array}{|c|c|}\n\hline\n\end{array}$ en haut à droite de la page Gestion de la cantine

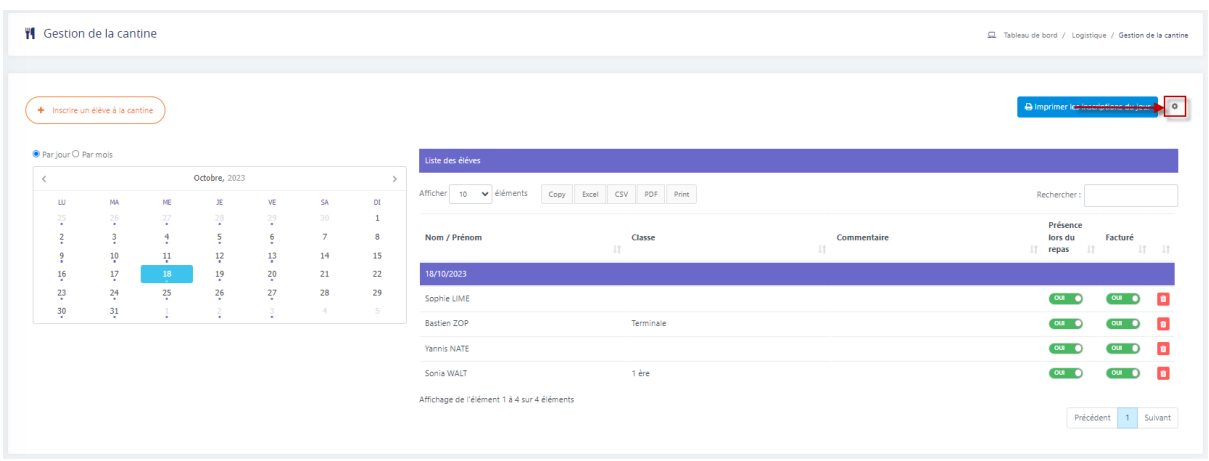

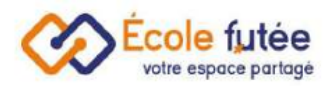

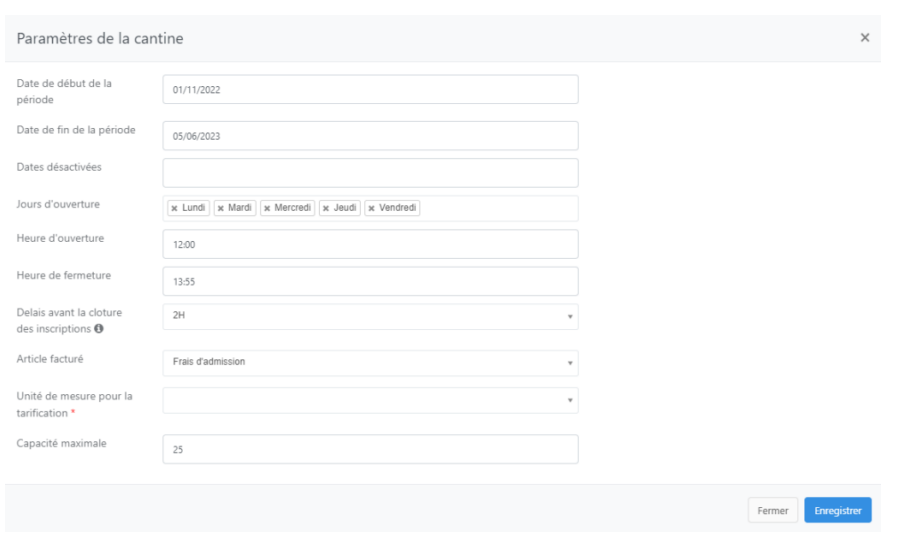

Je renseigne la date de la période, les dates désactivées, les jours d'ouverture, l'heure d'ouverture et de fermeture, le délai de clôture des inscriptions, l'article facturé, l'unité de mesure pour la tarification et la capacité maximale d'inscriptions.

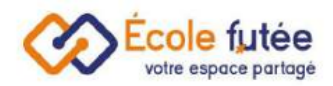

## <span id="page-6-0"></span>Les activités Périscolaires

En tant que Directeur d'école et professeurs, je peux créer et administrer les activités périscolaires de mon école depuis le menu Activités périscolaire du module Cantine et périscolaire.

#### <span id="page-6-1"></span>Ajouter une activité périscolaire

Depuis le bouton  $\left(1 + \frac{N^2}{N^2}\right)$  je peux ajouter une nouvelle activité. Puis je renseigne les éléments suivants, qui concerne les informations sur l'activité périscolaire :

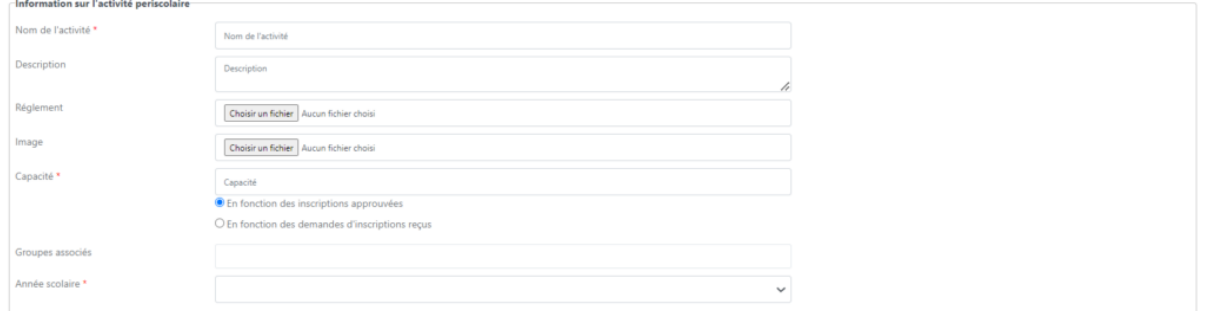

Par la suite, je remplis également les informations concernant les paramètres de facturation. Il existe 4 modes de facturation :

- Le mode forfaitaire
- Le mode forfaitaire par créneaux
- Le mode unitaire
- Le mode manuelle

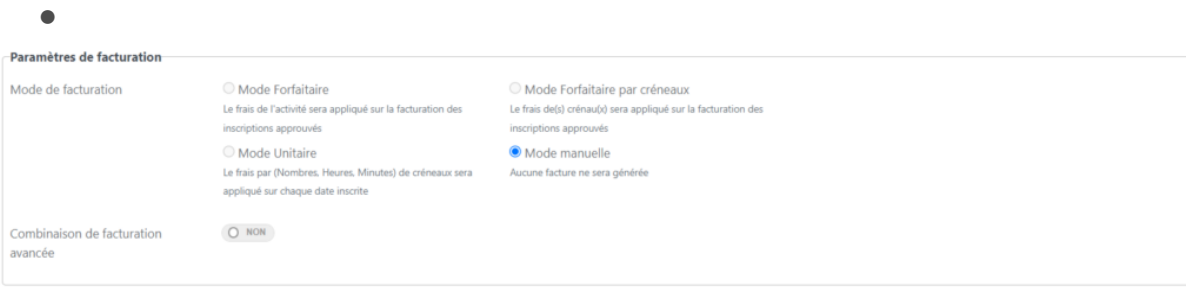

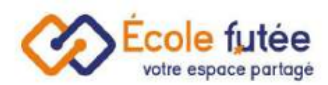

Pour finaliser l'activité périscolaire, il vous faut remplir l'ensemble des données concernant les horaires.

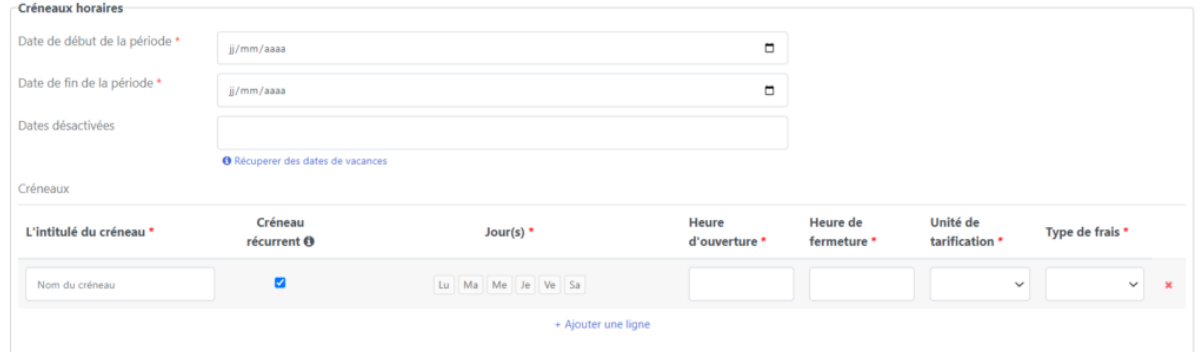

Avant d'enregistrer, il faut également remplir le paramétrage de l'activité périscolaire. Les paramètres sont uniquement des boutons actifs à cocher ou non.

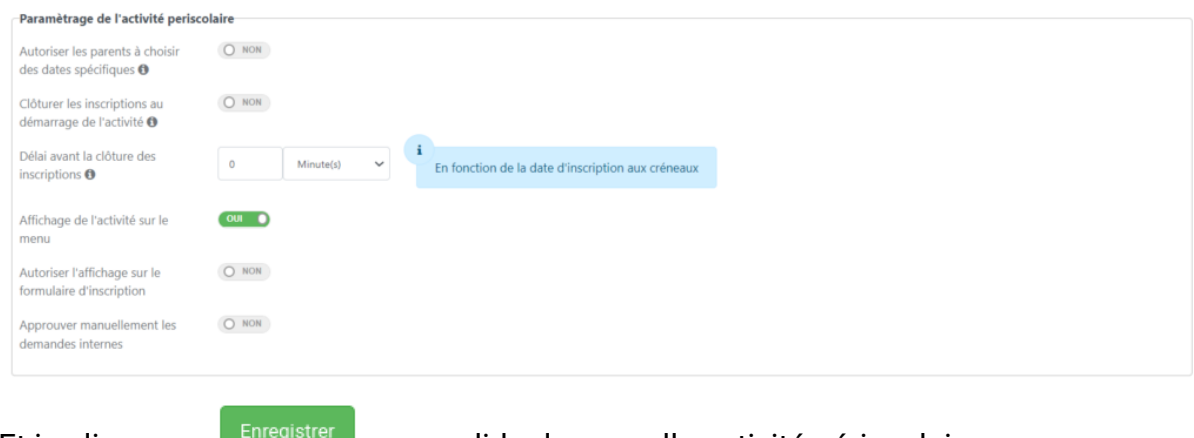

Et je clique sur **LENTEGISTE pour valider la nouvelle activité périscolaire.** 

### <span id="page-7-0"></span>Personnaliser le formulaire d'inscription aux activités périscolaires

Pour cela je me rends dans le menu Formulaire d'inscription du module

Personnaliser le formulaire

Administration et je clique sur

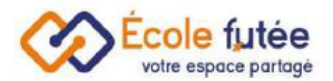

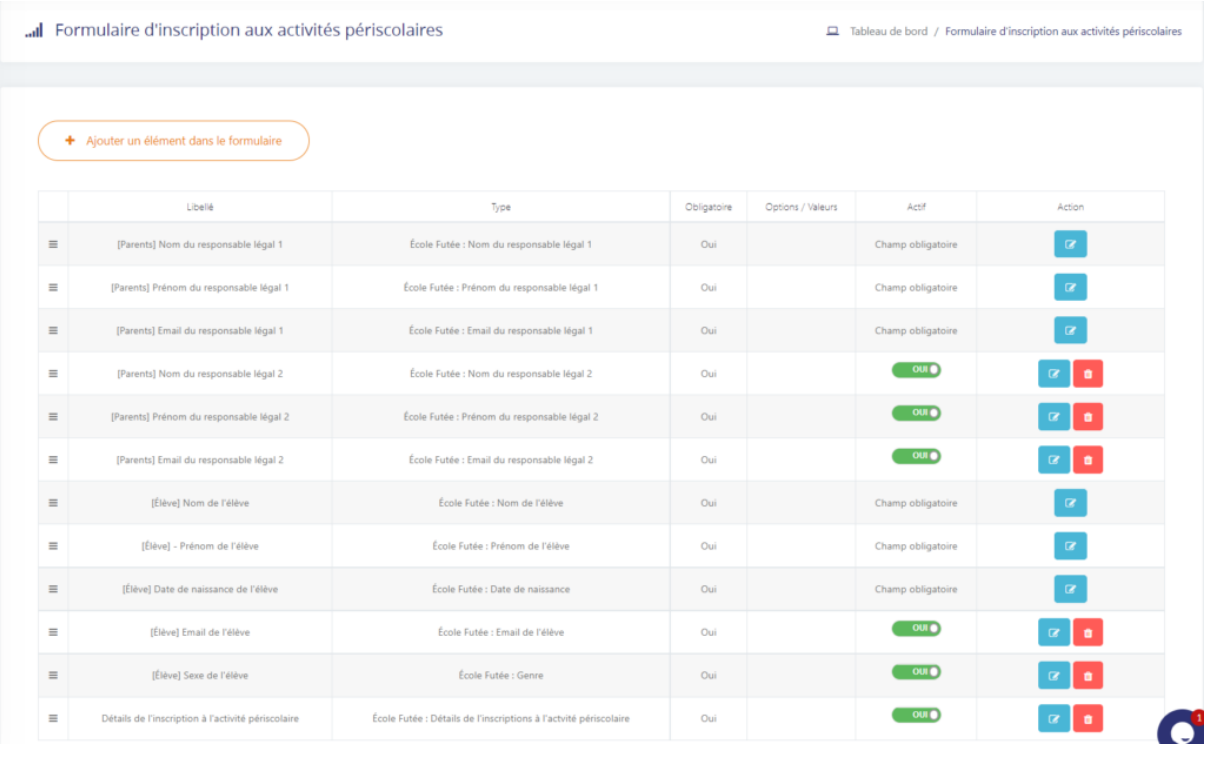

Ensuite, je clique sur **+** Ajouter un élément dans le formulaire pour ajouter un nouveau champ.

### <span id="page-8-0"></span>Inscrire un élève aux activités périscolaires

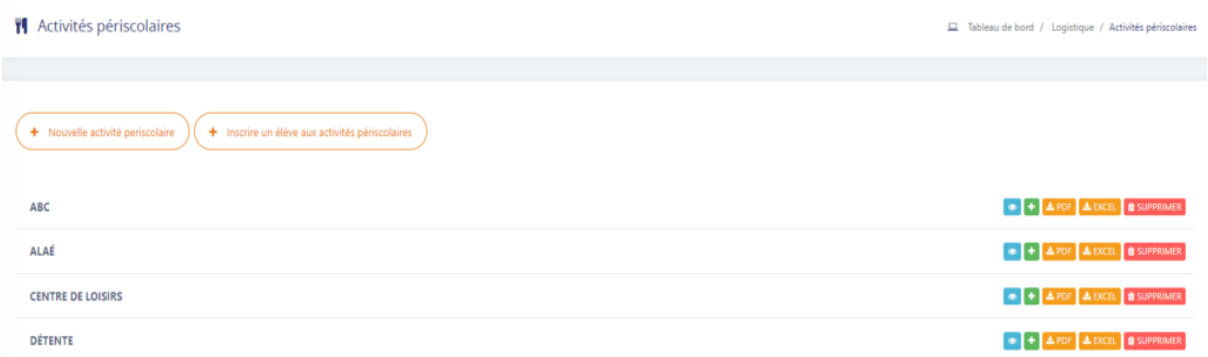

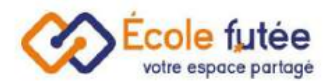

#### Pour inscrire un élève aux activités périscolaires je clique sur

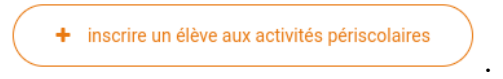

#### Je renseigne:

- Le nom de l'élève
- L'activité périscolaire (pré-enregistrée)

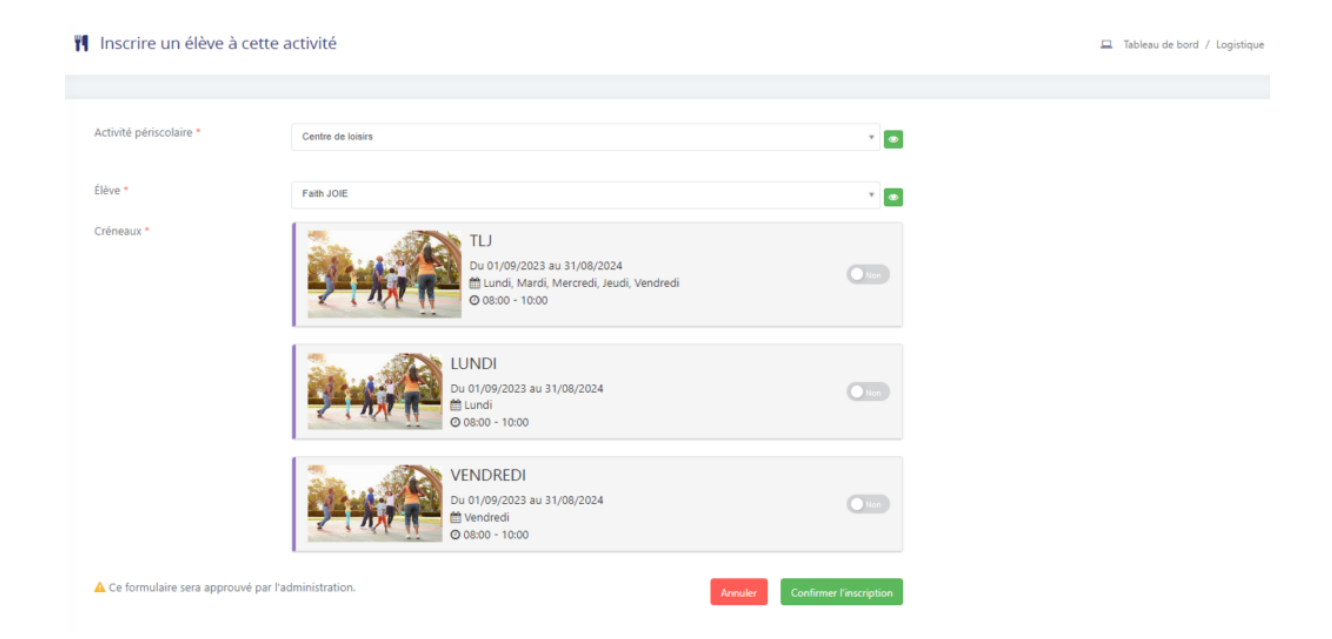

Lorsque je clique sur l'activité périscolaire j'ai également la possibilité de visualiser mes inscriptions avec le calendrier et la capacité du nombre d'élèves pour l'activité.

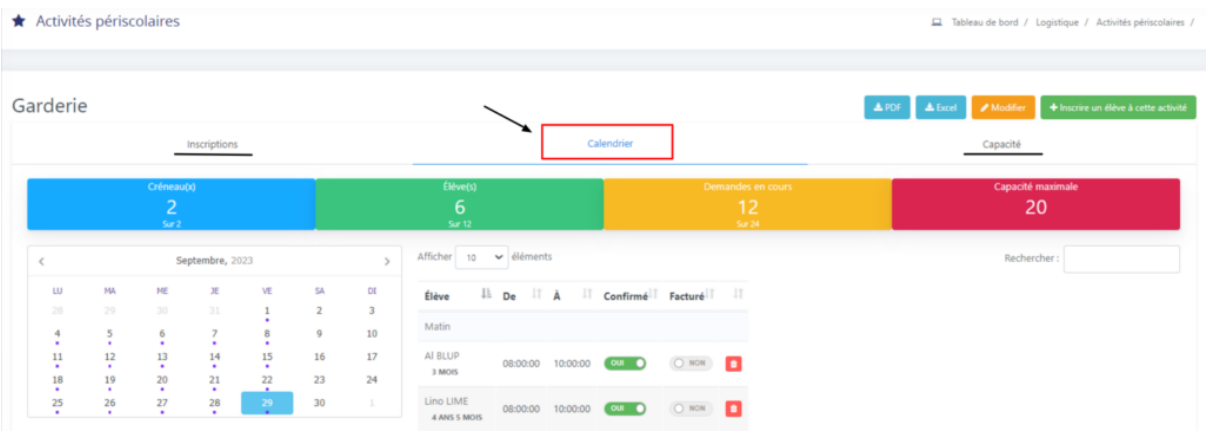

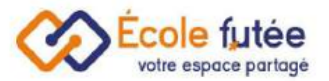